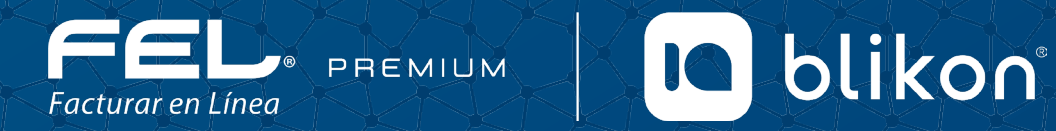

# MANUAL DE **PLANTILLAS**

Con FEL Premium... es más fácil!

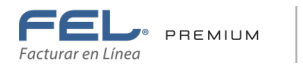

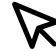

## **Mis Plantillas PDF**

**IQ** blikon

Esta herramienta te da la opción de **crear múltiples diseños** de tu Comprobante Fiscal, en el cual puedes incluir fondos, títulos y bordes de diferentes colores, manejar diferentes tipos de letras y cambiar de izquierda o derecha tu logo.

*Para ingresar a esta funcionalidad sigue los siguientes pasos:*

### **Panel Principal > Catálogos > Mis Plantillas PDF > Agregar nueva plantilla (Imagen 1)**

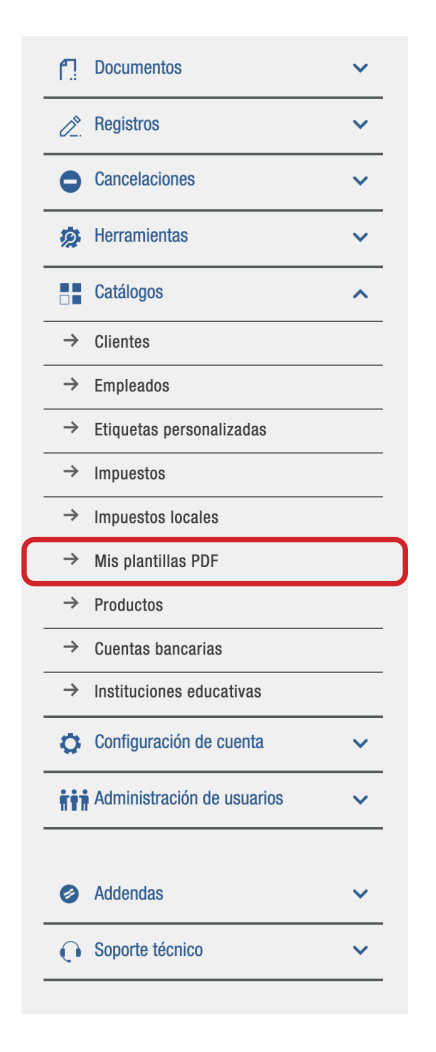

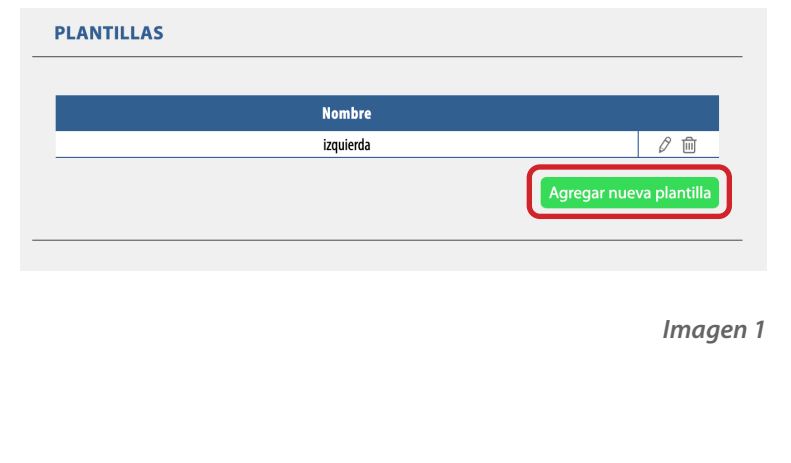

Con FEL Premium... es más fácil!

*Simplificando la Vida con Tecnología S.A. de C.V.* Boulevard Europa número 17, interior N2 44, Lomas de Angelópolis, San Andrés Cholula, C.P. 72830.

Proveedor autorizado de certificación SAT *Número de autorización 58076*

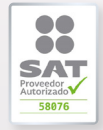

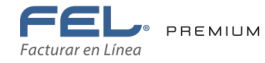

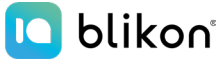

Siguiendo los pasos anteriores mostrará el **Editor de Plantillas**; del lado izquierdo, el **Panel de Configuración** de la plantilla dividido en cinco partes, que servirá para modificar la estructura del comprobante; y del lado izquierdo la **previsualización** de la factura con el diseño elegido. (Imagen 2)

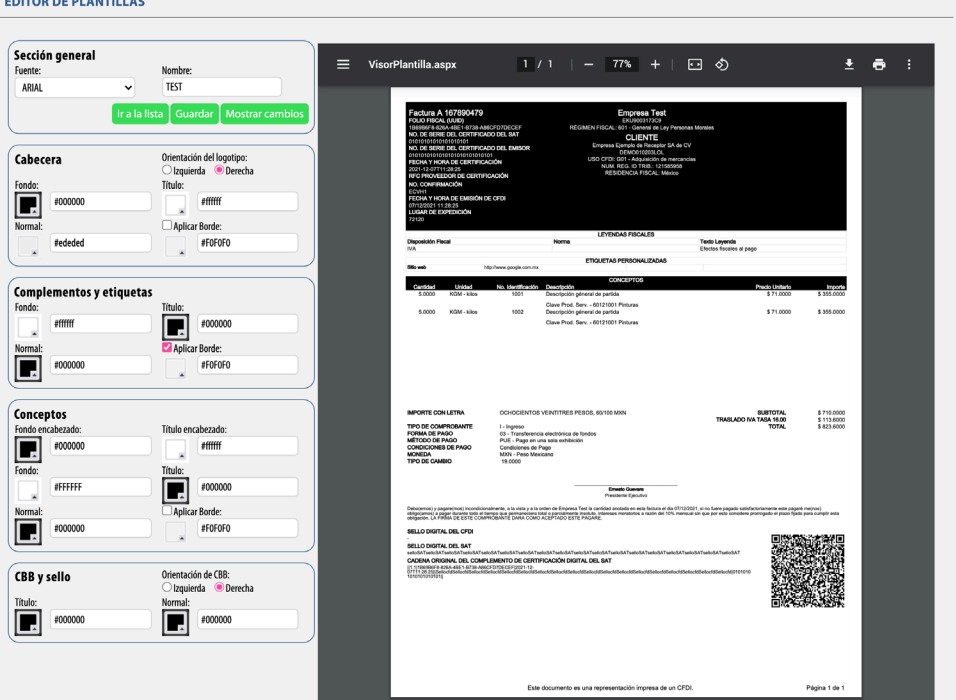

*Imagen 2*

## **a) Sección General (Imagen 3)**

- **• Fuente**: Tipo de letra que aplica para toda la factura, puedes elegir entre estas fuentes: Arial, Futura, Helvetica, Myriad y Rockwell.
- **• Nombre**: Es el que aplicará para identificar la plantilla.
- **• Ir a la lista**: Muestra todas las plantillas que se tengan guardadas.
- **• Guardar**: Almacena el diseño de la plantilla.
- **• Mostrar cambios**: Se usa para mostrar los cambios que se han hecho en la previsualización en el lado derecho.

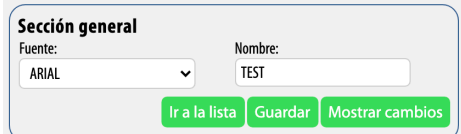

*Imagen 3*

#### Con FEL Premium... es más fácil!

*Simplificando la Vida con Tecnología S.A. de C.V.* Boulevard Europa número 17, interior N2 44, Lomas de Angelópolis, San Andrés Cholula, C.P. 72830.

#### *Funcionalidades generales*

Te permitirán seleccionar cualquier color y hacer múltiples combinaciones en cada una de las secciones, para agregar da **doble clic** para seleccionarlo y después da clic en Mostrar cambios. (Imagen 4)

- **• Fondo**: El color sólo aplica por sección.
- **• Titulo**: El color sólo aplica en leyendas que salen en negrita por sección del formato original, por ejemplo: Razón social, nombre de las etiquetas, tipo de comprobante, etc.
- **• Normal**: Color que aplicará al complemento de los títulos por sección, por ejemplo: Domicilio fiscal, RFC, descripción de las partidas, etc.
- **• Borde**: Color del contorno que aplica por sección.

 $(i)$ 

*Si requieres igualar un color de una herramienta a otra, sólo copia la clave del color y da clic en Mostrar cambios.*

### **b) Cabecera**

Las modificaciones que se apliquen en este panel afectarán en la **parte superior** de su comprobante como lo muestra la imagen 5.

Aquí también aparece la **información fiscal** del Receptor o Cliente y las especificaciones fiscales de la factura, por ejemplo: Régimen fiscal, Forma de pago, etc.

#### **Orientación del logotipo: este puede estar en la parte superior izquierda o derecha.**

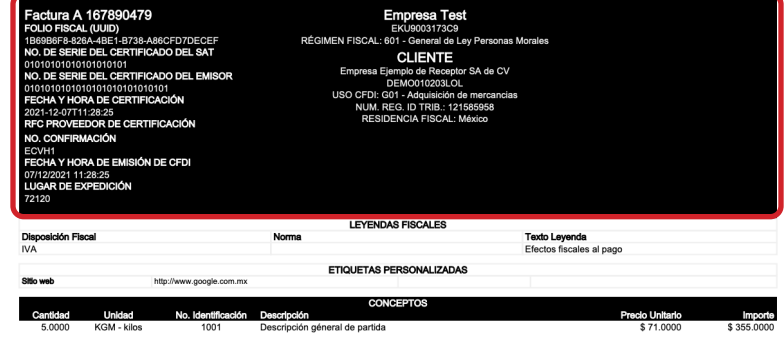

Proveedor autorizado de certificación SAT *Número de autorización 58076* *Imagen 5*

Con FEL Premium... es más fácil!

*Simplificando la Vida con Tecnología S.A. de C.V.* Boulevard Europa número 17, interior N2 44, Lomas de Angelópolis, San Andrés Cholula, C.P. 72830.

Fondo: Título: #000000 #fffff L. Aplicar Borde: #ededed #FOFOFO

*Imagen 4*

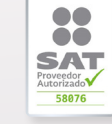

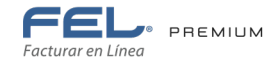

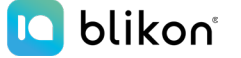

### **c) Complementos y Etiquetas**

Sección que aparecerá si usas algún complemento o etiqueta

personalizada. (Imagen 6)

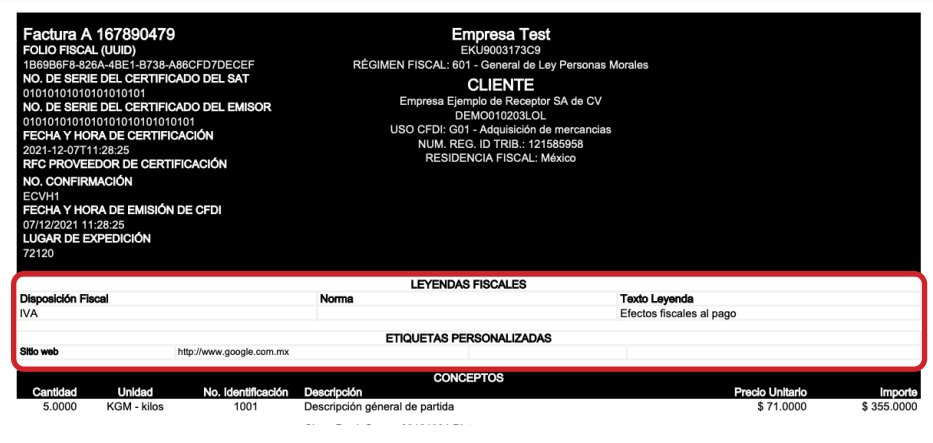

*Imagen 6*

### **d) Conceptos**

Esta sección afecta a la descripción de los productos, desglose de tota-

les, firmas y pagaré. (Imagen 7)

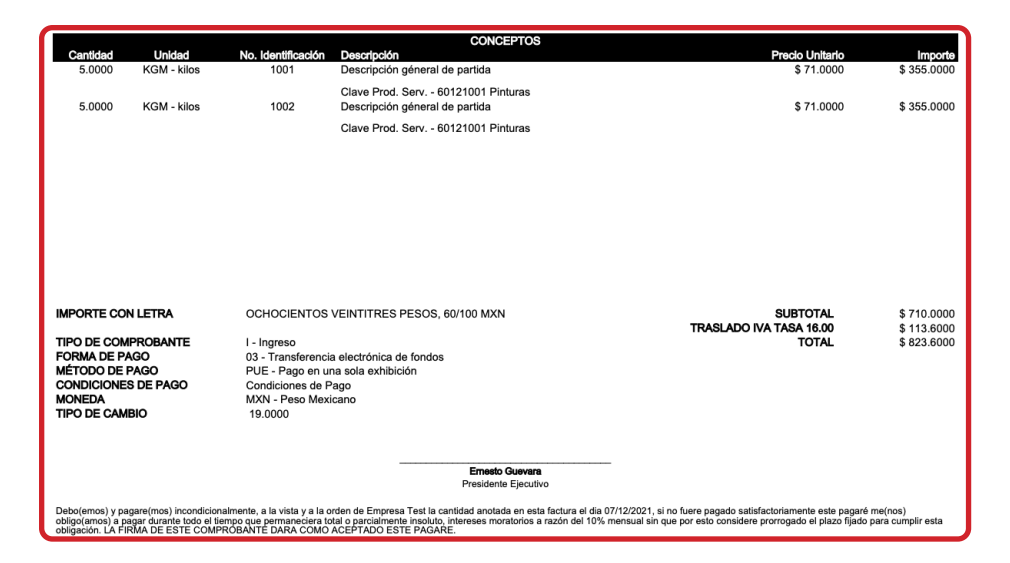

*Imagen 7*

Con FEL Premium... es más fácil!

*Simplificando la Vida con Tecnología S.A. de C.V.* Boulevard Europa número 17, interior N2 44, Lomas de Angelópolis, San Andrés Cholula, C.P. 72830.

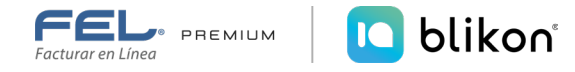

### **e) Sello y CBB**

Esta sección aplicará para la **parte inferior del comprobante** en donde aparecen los sellos de seguridad, se puede cambiar el CBB de izquierda a derecha, como lo muestra la siguiente imagen 8.

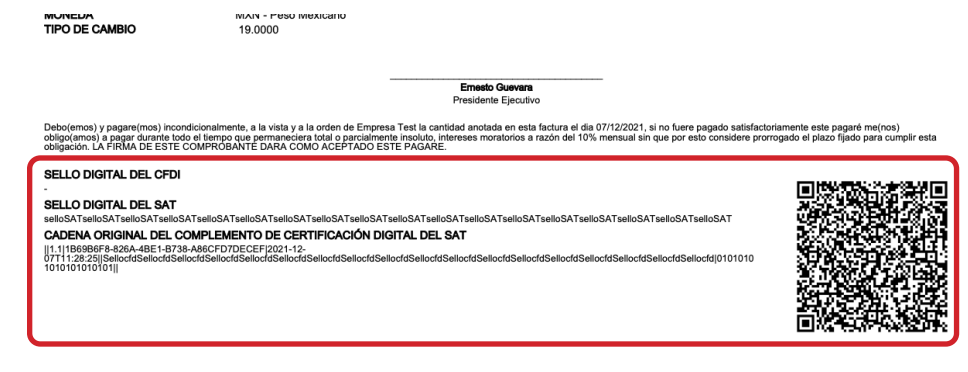

*Imagen 8*

Una vez terminado el diseño de la plantilla, ir a **Sección General** para darle un nombre y después dar **guardar**.

Y para visualizar la plantilla en tus comprobantes generados ve a **Panel Principal > Registro de CFDI > Filtrar para mostrar el comprobante deseado > Comprobantes fiscales digitales emitidos > Selecciona la Plantilla > Descargar PDF**, y podrás descargar el PDF de la factura elegida con el diseño que generaste. (Imagen 9)

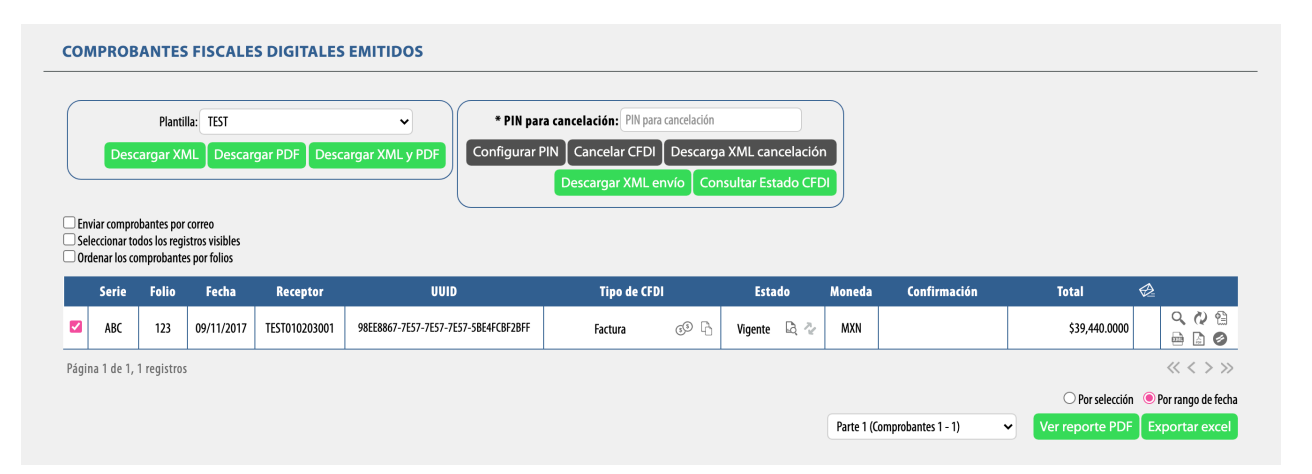

*Imagen 9*

Con FEL Premium... es más fácil!

*Simplificando la Vida con Tecnología S.A. de C.V.* Boulevard Europa número 17, interior N2 44, Lomas de Angelópolis, San Andrés Cholula, C.P. 72830.

Proveedor autorizado de certificación SAT *Número de autorización 58076*

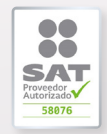

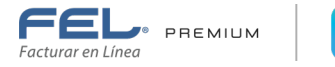

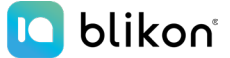

A continuación se muestran algunos ejemplos de cómo pueden quedar tus diseños.

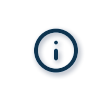

*Nota: Esta herramienta no incluye la Marca de Agua que aparece en los ejemplos, esto es un servicio adicional que puedes contratar.*

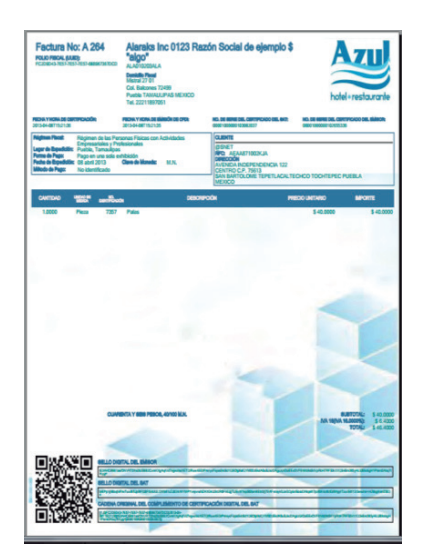

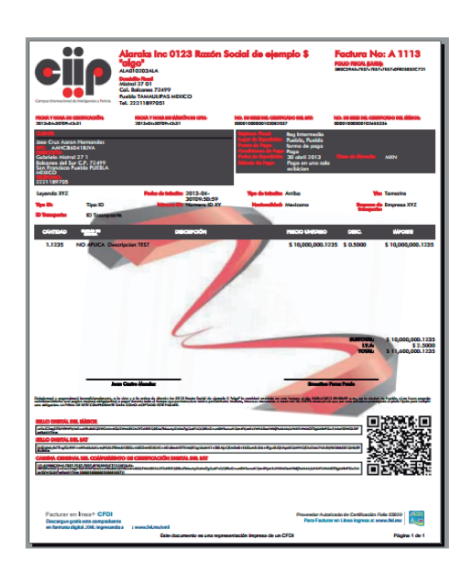

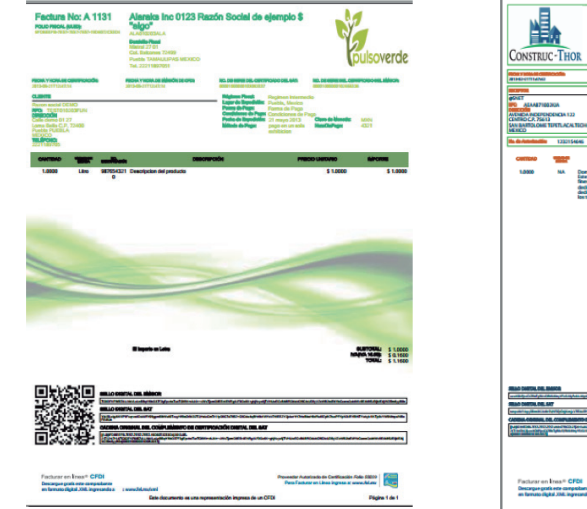

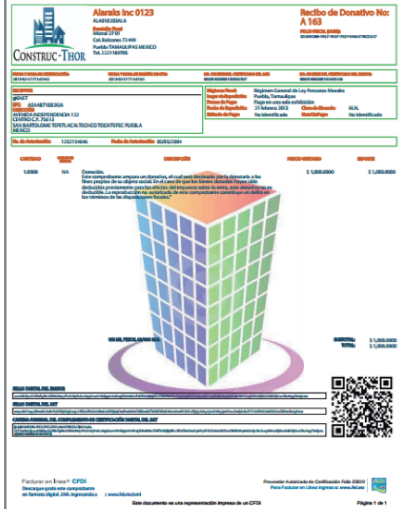

Con FEL Premium... es más fácil!

*Simplificando la Vida con Tecnología S.A. de C.V.* Boulevard Europa número 17, interior N2 44, Lomas de Angelópolis, San Andrés Cholula, C.P. 72830.

## **¡Gracias!**

Si continúa con dudas...

Por favor contáctenos vía correo: *soportetimbrado@fel.mx*

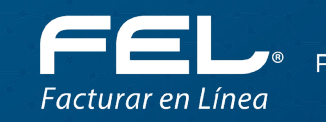

<sup>®</sup> PREMIUM

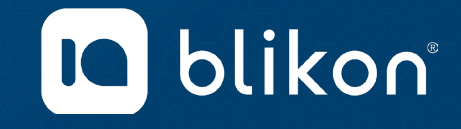